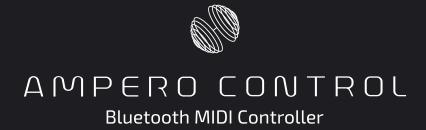

# HOW TO USE AMPERO CONTROL WITH AMPERO FAMILY PRODUCTS

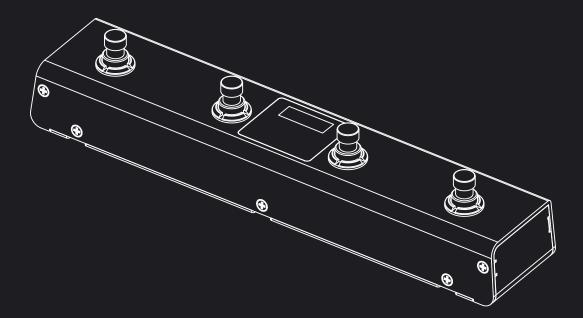

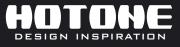

The contents of this manual are subject to change without notice.

# INTRODUCTION

This document is aimed to explain how to use Ampero Control with Hotone Ampero family products. For more details, please read the detailed Ampero Control manual.

You can find the Ampero Control's detailed manual on Hotone official website ("Support" – "User Manual"). You can also find this manual in the Ampero Control app ("Settings" – "Help").

# **CONNECTION WITH YOUR MOBILE DEVICE**

1. Turn on the Bluetooth switch on your mobile device, then turn on your Ampero Control and launch the app.

2. Press and hold Footswitch 2+3 on your Ampero Control to enable Bluetooth Pair Mode. The Bluetooth indicator (on the bottom right corner of the screen on your unit) will flash to indicate pairing status on.

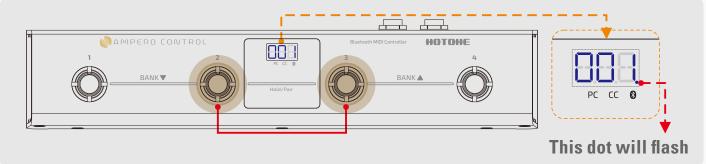

3. When your Ampero Control appears listed on the startup page (the app will automatically scan all nearby devices), select and tap the "Connect To The Selected Device" button on the screen. The Bluetooth indicator will stay solid to indicate a successful connection.

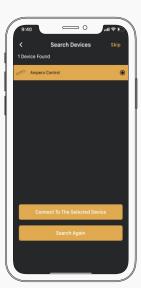

## **USE WITH AMPERO**

#### CONNECTION

1. Power on both your Ampero and Ampero Control.

2. Connect Ampero Control's MIDI OUT/THRU jack to Ampero's MIDI IN jack with a MIDI cable.

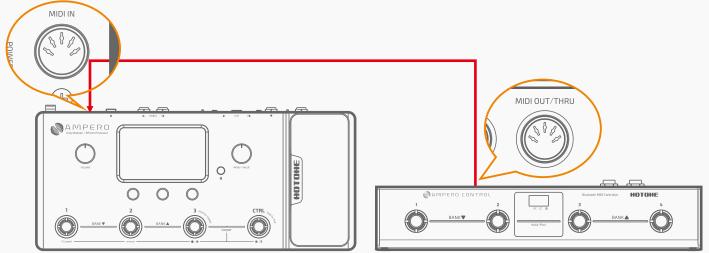

#### **IMPORT A MIDI TEMPLATE**

1. Launch Ampero Control app and pair with your Ampero Control.

2. Choose a footswitch and select a footswitch mode depending on your needs.

3. Click " C " to open MIDI Template menu, then choose "Ampero (System)" category.

4. Choose a template to import. You can edit the imported MIDI message depending on your needs (e.g. change MIDI message channels).

5. Save changes by clicking Save button on the top right corner of the screen.

| 00                                  | 01                   | 85 MIDI Messages                        | 🖌 | Import templates                       |   |
|-------------------------------------|----------------------|-----------------------------------------|---|----------------------------------------|---|
| € 8 8 6 (<br>FS1 FS 2 FS 3 FS 4 CTI | COCO<br>TRL 1 CTRL 2 | Wha-Mee DT (System)<br>79 MIDI Messages | ۲ | ) Selects factory patches from F01-1 t | ~ |
|                                     |                      | Wha-Mee 4 (System)                      | C | Selects user patches from P01-1 to     | ~ |
| Mode: Single                        | > Test               | 37 MIDI Messages<br>Ampero (System)     | С | ) Controls patch volume: Change CC     | ~ |
| A Group                             | <u>ن</u>             | 61 MIDI Messages                        | O | Simulates the built-in expression ped  | ~ |
|                                     |                      | Common (System)<br>•                    | 0 | EXP 1 Off                              | ~ |
|                                     |                      | BB Drummer (System)                     |   |                                        |   |

# **USE WITH AMPERO**

#### EDIT ON YOUR OWN

1. Launch Hotone official website and find Ampero user manual on product detail page or go to "Support" – "User Manual".

2. Find MIDI Control Information List.

3. Find the corresponding MIDI messages depending on your needs, then fill in the MIDI messages in Ampero Control app.

Here is an example: Set footswitch 1 function as "single press to choose the first user patch (P01-1)".

 Find MIDI Control Information List in Ampero User Manual.
As shown in MIDI Control Information List, to achieve the function, two MIDI messages are needed in a specific order (CC 0=1 first, PC=0 last):

| CC# | Value Range | Comments                       |  |
|-----|-------------|--------------------------------|--|
|     |             | Bank MSB:                      |  |
| 0   | 0-1         | User Patch: CC 0=1, PC=0-98    |  |
|     |             | Factory Patch: CC 0=0, PC=0-98 |  |

3. Launch Ampero Control app, select an empty bank, select footswitch 1 and set footswitch mode to "Single".

5. Click " To add the second message: CH. =1 (keep default), Type=PC, Data 1=0.

6. Save changes by clicking Save button on the top right corner of the screen. Then pressing footswitch 1 will choose patch P01-1 on your Ampero.

Note: In default, Ampero receives MIDI messages from all MIDI channels (Omni). So, in most situations, keep MIDI channel (CH. ) as default. If you changed MIDI receive channel on your Ampero for some reason, please remember to change CH. value in step 5, 6 to match your Ampero's settings.

## **USE WITH AMPERO ONE**

Since Ampero One has no MIDI IN jack, you need a mobile device with Bluetooth MIDI bridging app (e.g. iOS: midimittr, Android: MIDI BLE

Connect)\* to control Ampero One. You can directly import Ampero templates or refe to Ampero's MIDI Control Information List. When editing MIDI messages on your own, please remember to toggle "Bluetooth" in "Output To" option:

|   | <            | Edit MIDI Messages |
|---|--------------|--------------------|
| r | 1 CC         | 0 0 🕄              |
|   | СН.          |                    |
|   | Туре         | сс                 |
|   | Data 1       |                    |
|   | Data 2       |                    |
|   | Output<br>To | USB MIDI Bluetooth |

1. Set your Ampero Control depending on your needs (see above), and then disconnect your Ampero Control from Ampero Control app.

2. Connect your Ampero One's USB jack to your mobile device with a USB OTG cable.

3. Press and hold footswitch 2 and 3 to enable Bluetooth Pair Mode.

4. Launch your Bluetooth MIDI bridging app, then pair with your Ampero Control following the app instructions to make sure the MIDI messages can be correctly transferred.

If everything is correctly set, Ampero One will respond to your operations on Ampero Control.

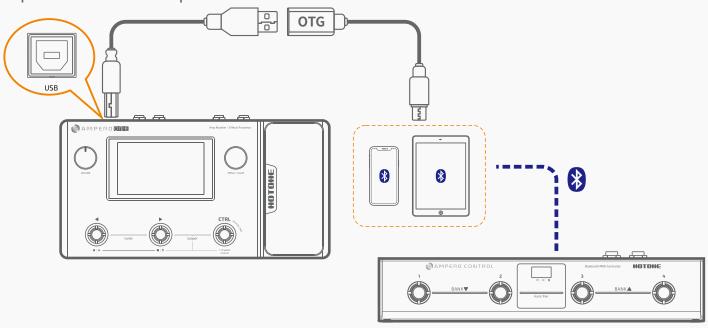

\*Hotone Audio has no affiliation with mentioned 3rd party apps or their developers, which are cited just as examples.

#### **USE WITH AMPERO SWITCH**

You can use Ampero Switch as external MIDI footswitches. External footswitch functions are the same as footswitch 1-4 on your Ampero Control.

1. Connect your Ampero Switch to EXP/CTRL 1 or 2 jack on your Ampero Control with a TRS cable:

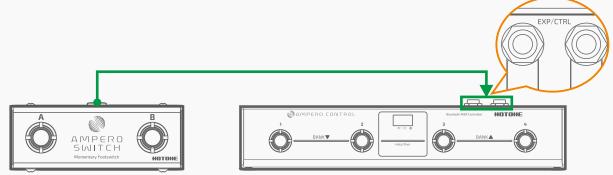

- 2. Select CTRL 1/2 depending on your connections.
- 3. Set "Type" to "Dual FS".
- 4. Edit footswitch functions/MIDI messages (see above).

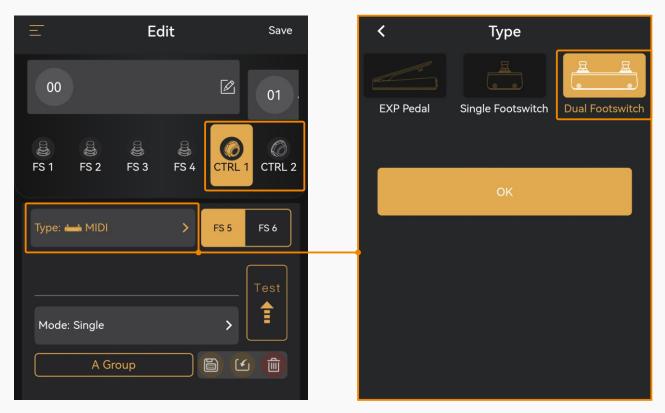

### **USE WITH AMPERO PRESS**

When connected to Ampero Control, Ampero Press can be used as a continuous controller for real time expression control (patch volume, effect parameter, etc.).

1. Connect your Ampero Press to EXP/CTRL 1 or 2 jack on your Ampero Control with a TRS cable:

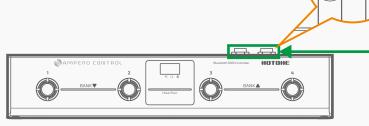

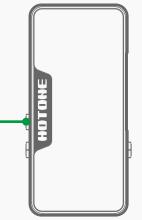

- 2. Select CTRL 1/2 depending on your connections.
- 3. Set "Type" to "EXP Pedal".

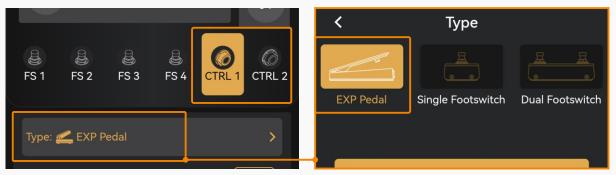

4. Edit MIDI messages (see above).

Note: 1. Please carefully set "Data 2 Min" and "Data 2 Max" values for correct pedal performance. For example, if you want to use Ampero Press to control patch volume (heel=mute, toe=maximum volume), "Data 2 Min" should be 0 and "Data 2 Max" should be 127.

You can also set "Curve" option to set a proper parameter variation curve if needed. In most situations, just leave it as default (curve 4, linear).

| <              | Edit MIDI Messages |
|----------------|--------------------|
| 1 CC           | 7 50 🖻 🍘 😫         |
| CH.            | 1                  |
| Data 1         | 7                  |
| Data 2<br>Min  | 0                  |
| Data 2<br>Max  | 127                |
| Data 2<br>Test | 50                 |
| Output<br>To   | USB MIDI Bluetooth |
| Curve          | Curve 4            |

#### USE WITH AMPERO PRESS TO CALIBRATE YOUR AMPERO PRESS CONTROLLERS

1. Hold footswitch 4 while powering up your Ampero Control. The screen will display "PdL" to indicate that your unit has entered Expression Pedal Calibration Mode:

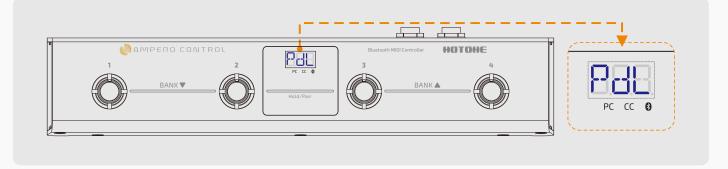

2. Fully raise and press down the pedal you need to calibrate at least 3 times. Your unit will automatically process and match your pedal.

3. With the above operation finished, press footswitch 4 again to exit Expression Pedal Calibration Mode.